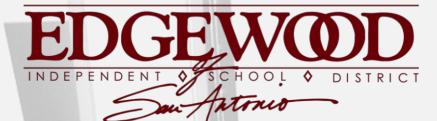

PROFESSIONALISM & ACCOUNTABILITY & COMMUNICATION

# **Parent Portal**

Accessing your student's grades & attendance online

## **Requesting Access**

### FIRST YOU WILL NEED YOUR STUDENT'S PORTAL ID

Each student is assigned a specific portal ID (different from their student ID). This can be obtained by contacting your student's **WINS teacher**.

## **Create a New Parent Portal Account**

### GO TO PARENT PORTAL WEBSITE

Look for this prompt:

New txConnect User? If you need to create an account, click <u>here</u>

## **Enter Registration Information**

Registration

User Name:

User Info - Step 1 of 3 Please provide a user name, password, and e-mail.

Help

| Password:         |                                                                                                    |  |  |  |  |  |
|-------------------|----------------------------------------------------------------------------------------------------|--|--|--|--|--|
|                   | Must be between 8 and 25 characters; must contain at least 3 of the following character types: uppercase, lowercase, numeric, punctuation.                                                       |  |  |  |  |  |
| Confirm Password: |                                                                                                    |  |  |  |  |  |
|                   | Password must match entry in password field exactly. (case sensitive)                                                                                                    |  |  |  |  |  |
|                   |                                                                                                    |  |  |  |  |  |
| E-mail:           |                                                                                                    |  |  |  |  |  |
|                   | Must be a valid e-mail address format. (example: name@name.com)                                                                                                    |  |  |  |  |  |
| Confirm E-mail:   |                                                                                                    |  |  |  |  |  |
|                   | A verification email will be sent to the address provided here. Please supply the given code in that email, in the MyAccount page under the Email Address section, to access the features listed |  |  |  |  |  |
|                   | below.                                                                                                    |  |  |  |  |  |
|                   | Your email address is required if:                                                                                                    |  |  |  |  |  |
|                   |                                                                                                    |  |  |  |  |  |
|                   | You are new to the district and you are registering a new student.                                                                                                    |  |  |  |  |  |
|                   | You wish to update your existing students' enrollment information.                                                                                                    |  |  |  |  |  |
|                   | You wish to receive attendance or grade alerts.                                                                                                    |  |  |  |  |  |
|                   |                                                                                                    |  |  |  |  |  |

### Registration

#### Hint Question - Step 2 of 3

Select a question and enter an answer to help you retrieve your password if it is lost.

| Question: | Choose a question |          |      |
|-----------|-------------------|----------|------|
| Answer:   |                   |          |      |
|           |                   | Previous | Next |

#### Registration

#### Add Students (optional) - Step 3 of 3

Please provide a Student Portal ID and birth date for each student you wish to add. If you do not add a student at this time, you may add one in your profile later. If you are new to the district, please skip this step. Your Portal ID will be given to you by your students' campus.

| Student Portal ID:  |                                | Added Students |                   |           |
|---------------------|--------------------------------|----------------|-------------------|-----------|
| Student Birth Date: | ter date in MM/DD/YYYY format. | (none)         |                   |           |
|                     | Add                            |                | <b>V</b>          |           |
|                     |                                |                | Previous Complete |           |
|                     |                                |                |                   |           |
|                     | Rem                            | inder:         |                   |           |
|                     |                                |                |                   |           |
|                     | This                           | s is the po    | ortal ID fro      | m step 1. |
|                     |                                | <u> </u>       |                   | -         |